# **Math Learning Center**

FLORIDA ATLANTIC UNIVERSITY

#### **How to Attend Online Tutoring in TracCloud**

- 1. Go to tutoring.fau.edu and sign-in using your FAU credentials.
- 2. Locate "Schedule a Tutoring/Consultant Appointment" on the Dashboard.

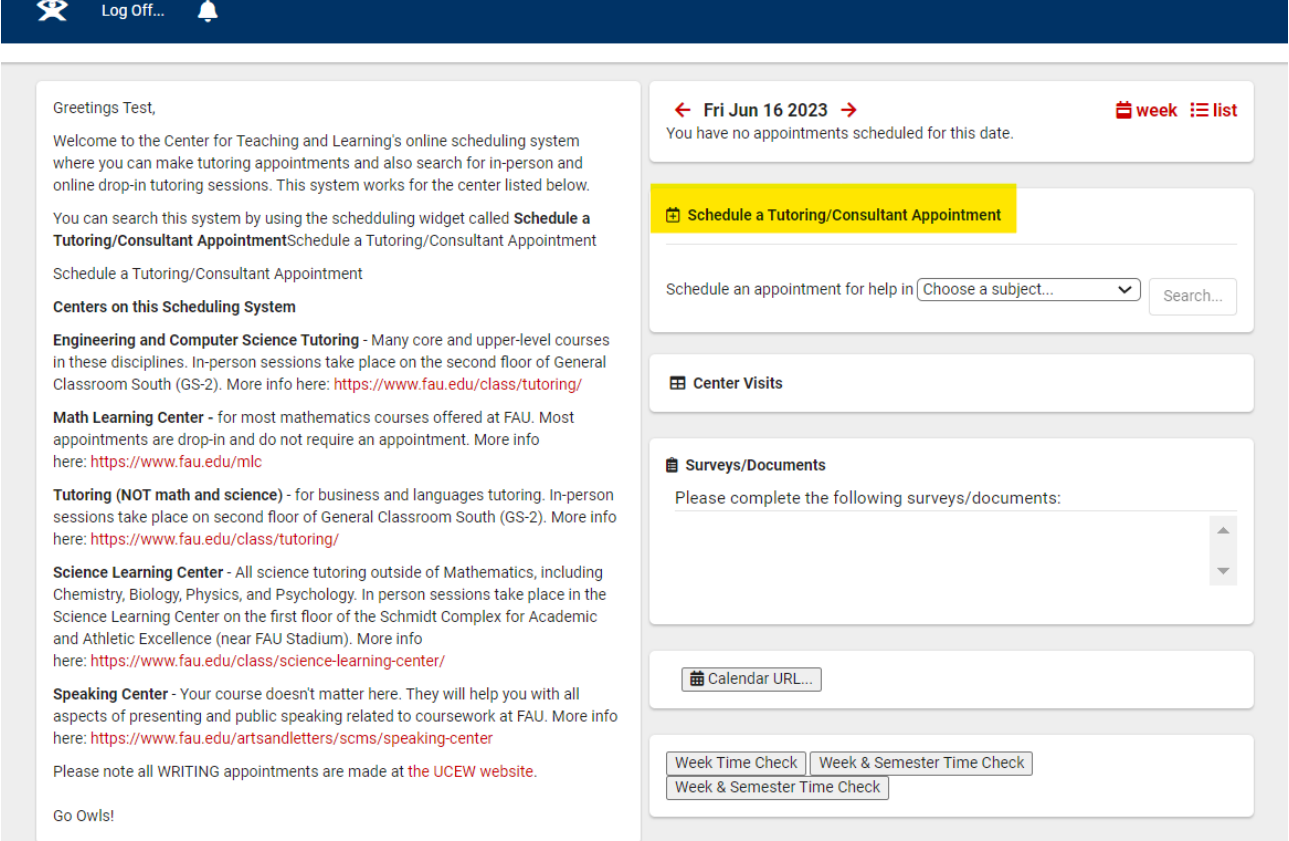

3. Choose the subject for which you'd like to make an appointment from the dropdown and press "Search".

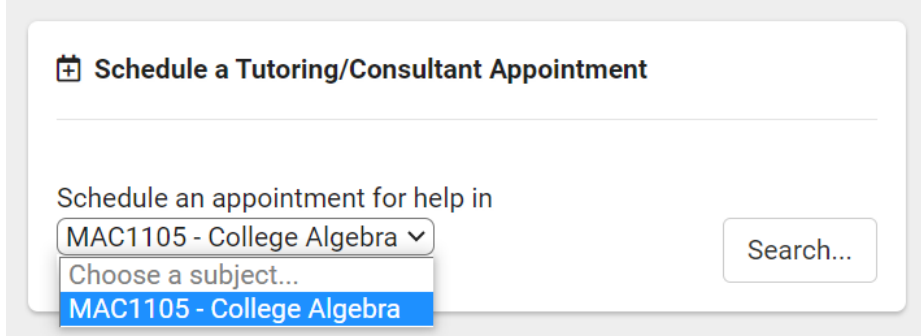

Please contact the MLC a[t mlc@fau.edu](mailto:mlc@fau.edu) or stop by the center (GS 211) if you have any questions.

## **Math Learning Center** FLORIDA ATLANTIC UNIVERSITY

4. Locate the time slot for the online tutoring session you'd like to attend and click on it. (The slots with the Wi-Fi symbol on the right represent online tutoring.)

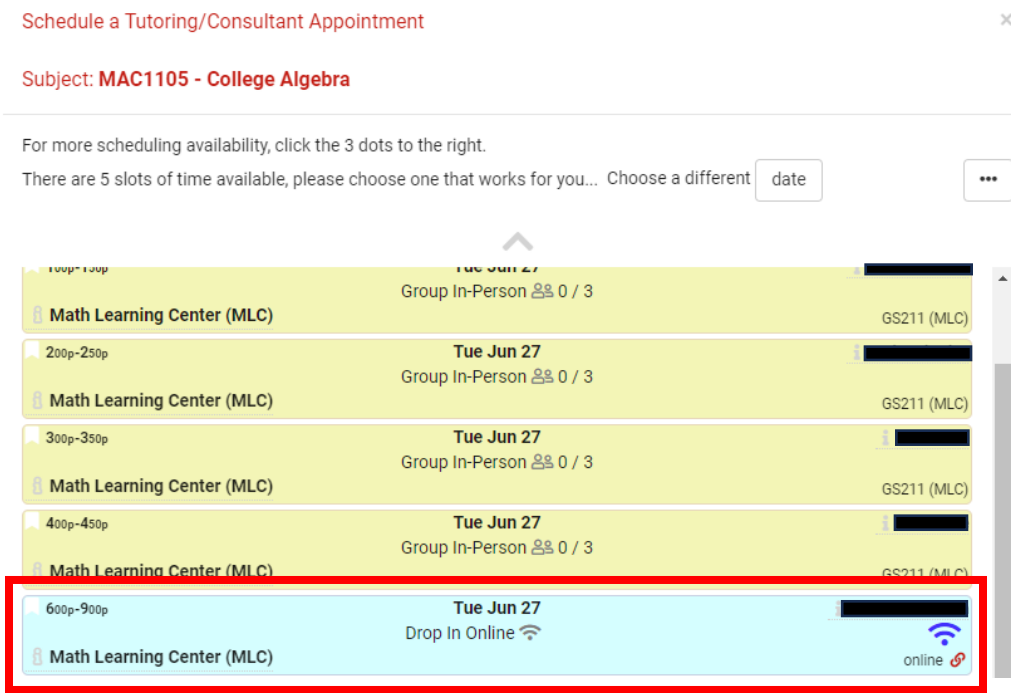

5. To join this session, click on "The location for this online session is here" at any point during the time that the session is being offered.

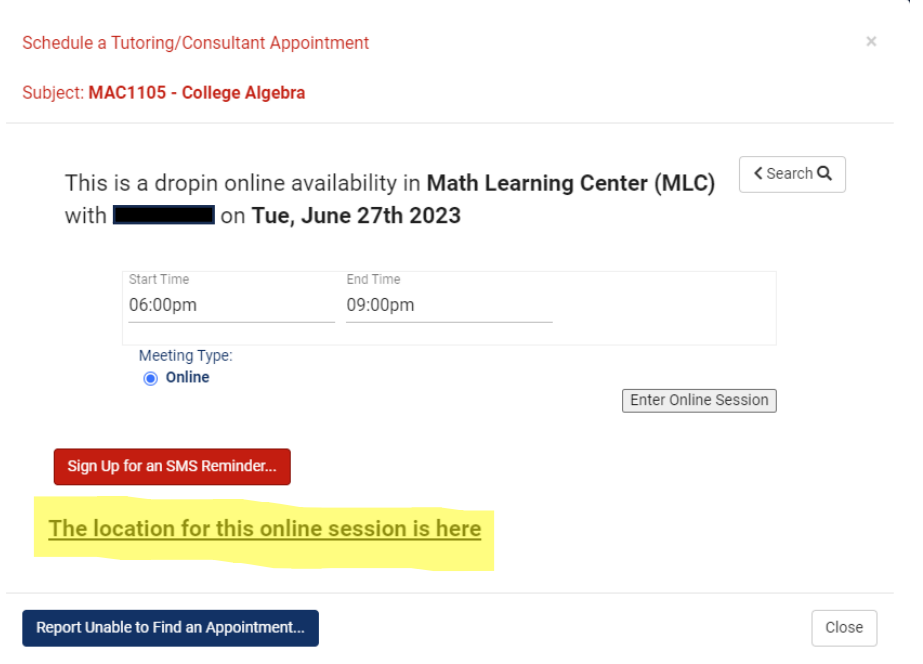

Please contact the MLC a[t mlc@fau.edu](mailto:mlc@fau.edu) or stop by the center (GS 211) if you have any questions.

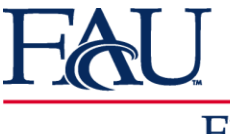

### **Math Learning Center**

## FLORIDA ATLANTIC UNIVERSITY

#### **If you are having issues joining Zoom, please follow the below instructions as you MUST sign in through FAU with your FAU ID:**

- 1. Open the Zoom app on your device.
- 2. Sign out from within the app (Copy and paste the link below for instructions).

https://support.zoom.us/hc/en-us/articles/201362383-Signing-Out-and-Switching-Between-Accounts

- 3. Click **Sign In.**
- 4. Select "Sign In With SSO".
- 5. Enter "fau-edu" for the domain that is requested.
- 6. Sign in with your FAU credentials.